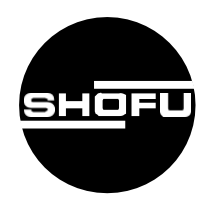

**English**

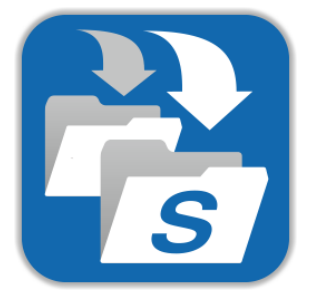

# **SHOFU SureFile**

**Image management software for the EyeSpecial C-II/C-III/C-IV/C-V**

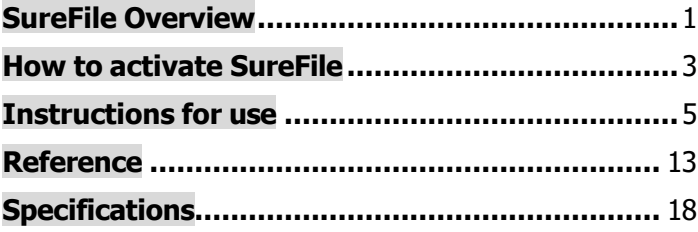

Ver.3.x

# **SHOFU INC.**

# <span id="page-1-0"></span>**SureFile Overview**

SureFile is an image management software exclusively for the EyeSpecial C-II, EyeSpecial C-III, EyeSpecial C-IV, and EyeSpecial C-V.

Images taken are automatically sorted and imported into individual folders based on the patient ID you entered prior to taking pictures.

## **1. Transfer images to PC**

There are 2 methods to transfer images to PC.

#### **From SD card**

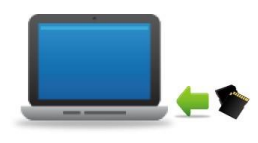

#### **From designated folder**

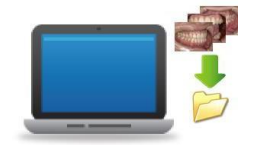

Insert SD card into your computer's SD card slot. Images will automatically transfer to your PC through the SureFile software. If your PC does not have a SD card slot, you can also use an external SD card reader. \* SD card must be formatted via EyeSpecial C-II/C-III/C-IV/C-V.

Transfer images to a designated folder on your PC. Then, they are automatically forwarded to, and sorted into, individual folders by SureFile. \* When storing a movie to a designated folder, always transfer patient information file (.MIF) together with a movie (.MOV) file.

Microsoft, Windows, Windows 8.1, Windows 10, and Windows 11 are the registered trademarks or trademarks of Microsoft® Corporation in the U.S. and other countries.

- ⚫ The official name of Windows is Microsoft® Windows® Operating System.
- ⚫ Apple, Macintosh and Mac OS are registered trademarks of Apple Inc.
- ⚫ Wi-Fi and WPS are registered trademarks of Wi-Fi Alliance.

#### **2. Automatic image sorting**

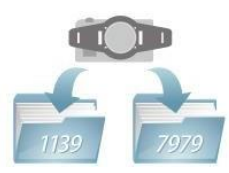

When images are transferred to PC, they are automatically sorted by the patient ID you designated and placed into individual folders corresponding to that ID. You can also make some subfolders by dates in each patient folder. (See page 6 of this manual)

#### **How images are sorted into folders**

**Resources (Removable device or designated folder) Folders for transferred data**

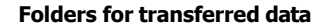

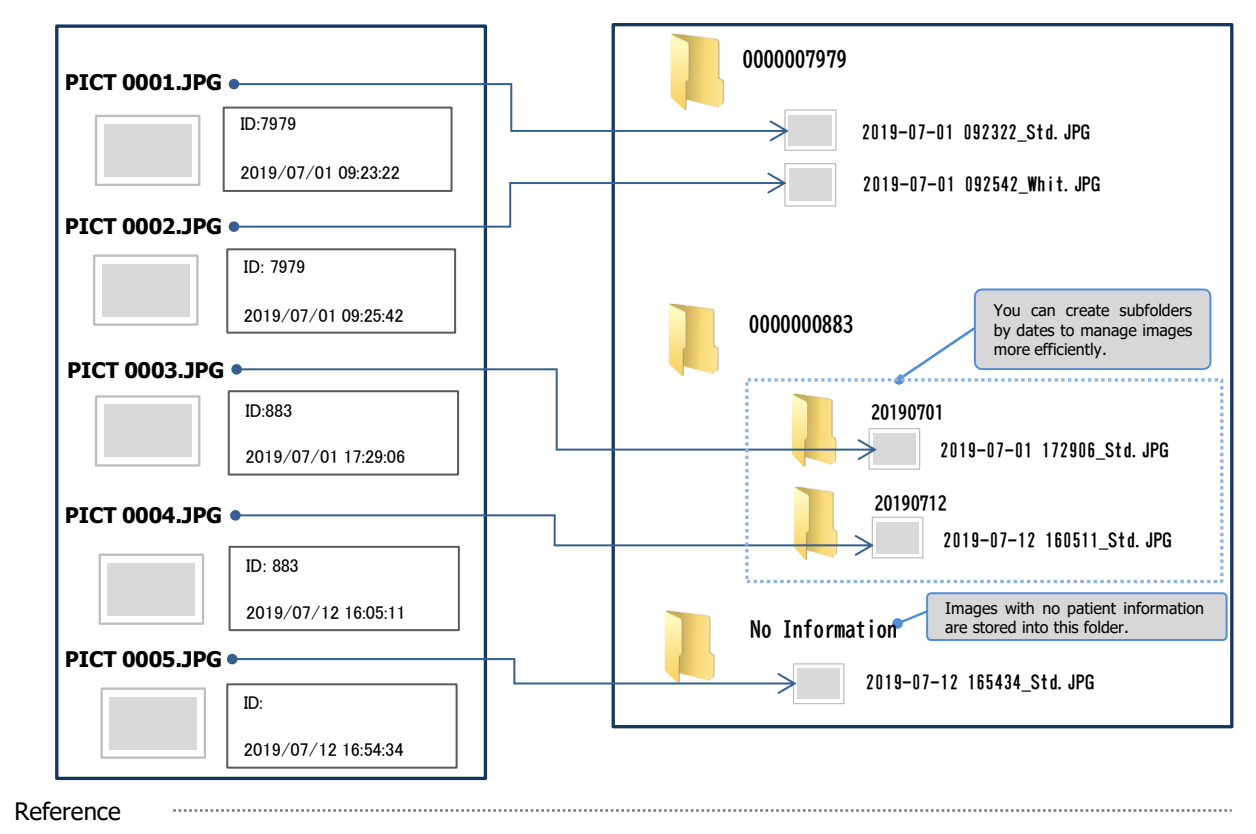

・ Automatic sort is available only when you assign a patient ID before taking pictures with EyeSpecial C-II, C-III,

C-IV, and C-V.

- ・ Images with no assigned patient IDs are transferred to "No Information" folder.
- ・ SureFile is available only for the photos taken with the EyeSpecial C-II/C-III/C-IV/C-V.

#### **3.** Changing names of image files

When images are transferred through SureFile, file names are automatically changed as shown below. (See page 14 of this manual)

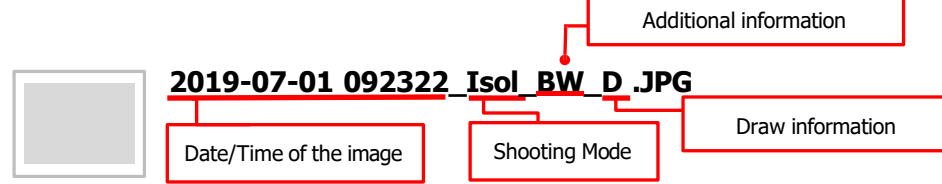

\*eg an image taken with Isolate Shade Mode

<span id="page-3-0"></span>**How to activate SureFile**

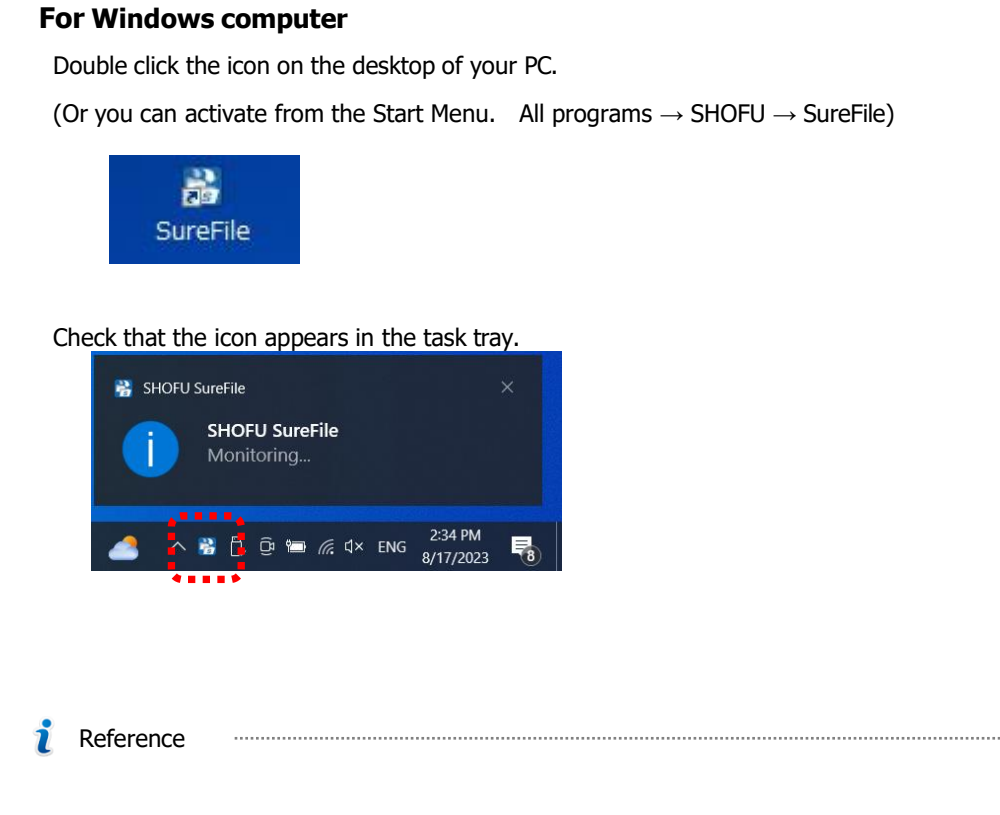

You can set to activate SureFile automatically when you boot your computer. (This function is activated by default.)

#### **For Macintosh computer**

Select "Go" on the desktop of your PC and select "Applications". Then, double click "SureFile.app". (Or you can activate

it by clicking the "Applications" folder in the Dock)

You can also activate it through LaunchPad.

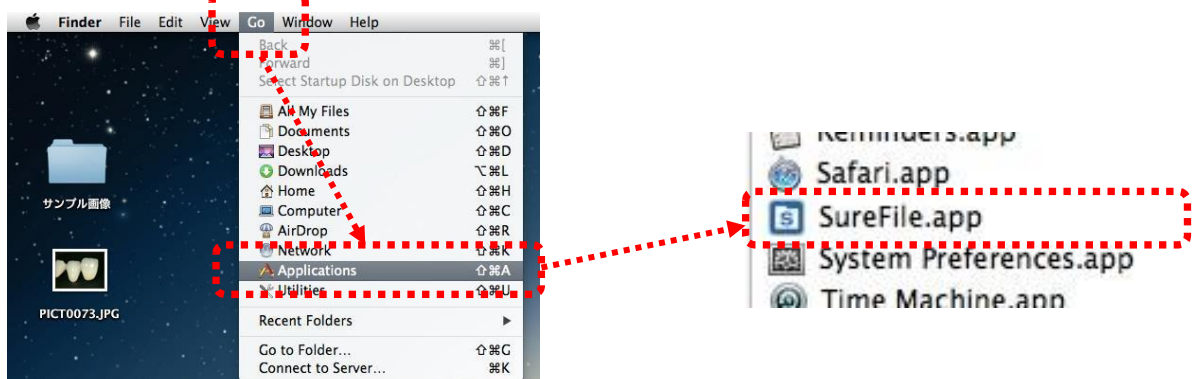

Confirm that the following icon appears on the status bar.

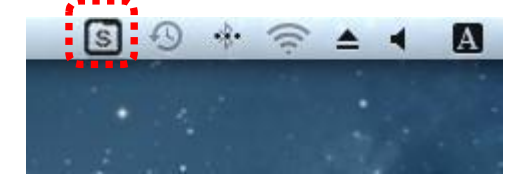

 $\mathbf{i}$  Reference

You can set to activate SureFile automatically when you boot your computer. (This function is activated by default.)

# <span id="page-5-0"></span>**Instructions for use**

Functions of SureFile.

#### **Menu screen**

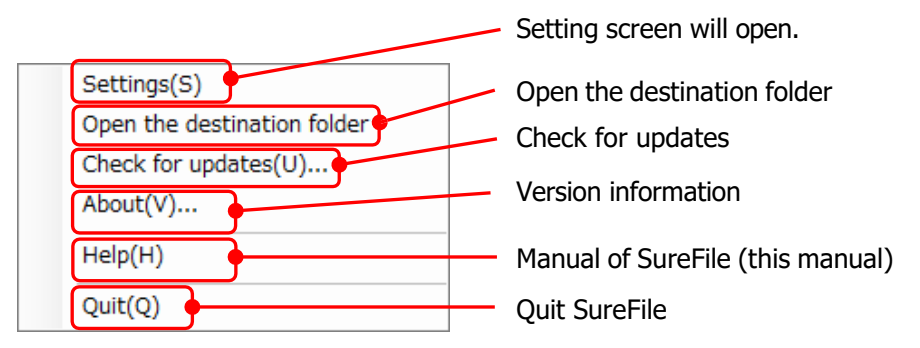

\* "Still images" and "movies" would be listed separately according to the setting you selected.

....................................

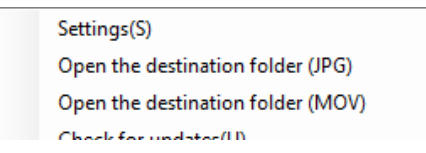

#### Indication of menus

#### **Windows PC**

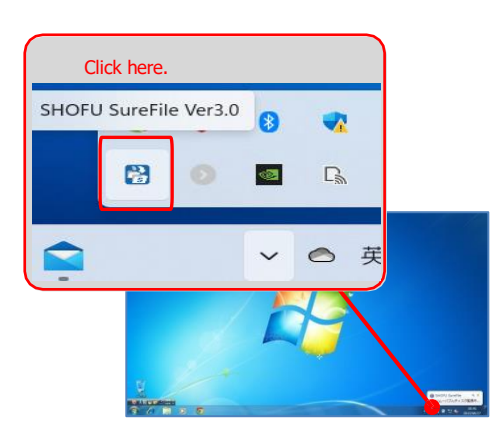

Right click the icon in the task tray.

## **Macintosh**

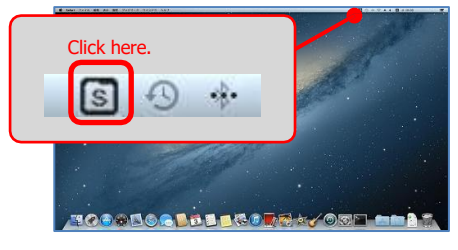

Click the icon in the menu bar.

# **Settings**

Basic settings and sorting conditions are set up by the following procedures.

Check the boxes of the functions you wish to activate.

【 Setting screen 】

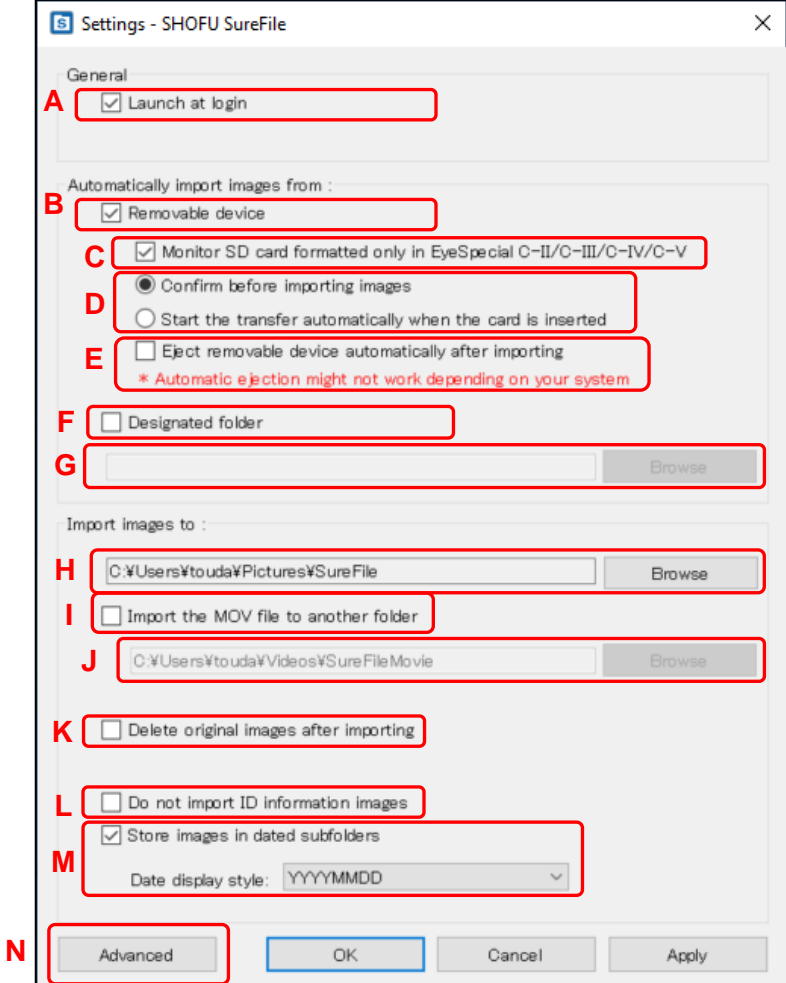

\*The screen is Windows PC.

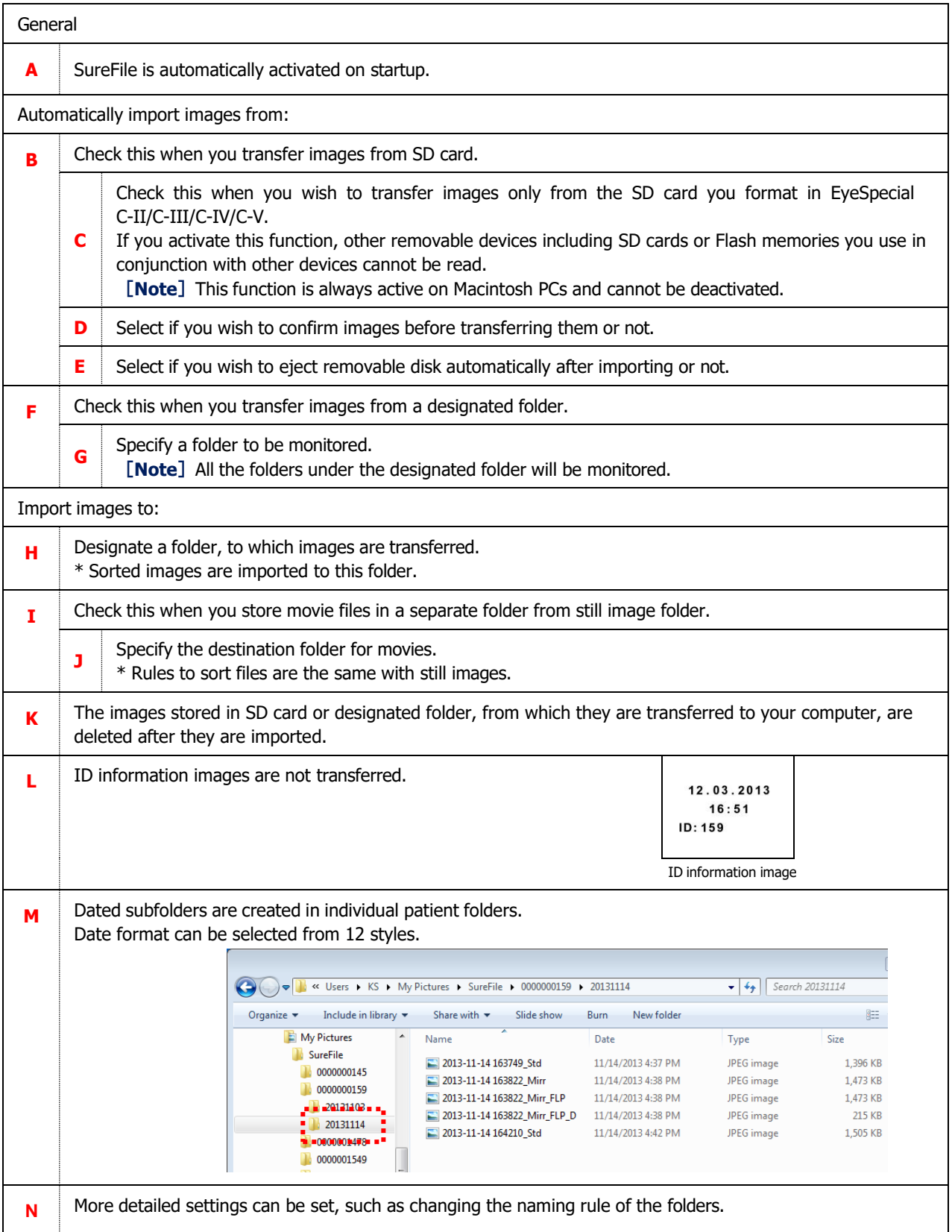

## **A** Note

Designation of the folder, to which images are imported.

In the default settings, the images are automatically transferred to SureFile folder in the My Picture folder.

Designation of the folder can be changed. However, you cannot specify the folder within the folder being monitored.

\*Error message appears when inappropriate folder is designated. Specify a different folder.

# $\mathbf{i}$  Reference

Limited function of Macintosh computer

 $1.1.1.1.1$ 

When you set removable devices to be monitored in your Macintosh computer, the SD cards always have to be formatted in Eye-Special C-II/C-III/C-IV/C-V.

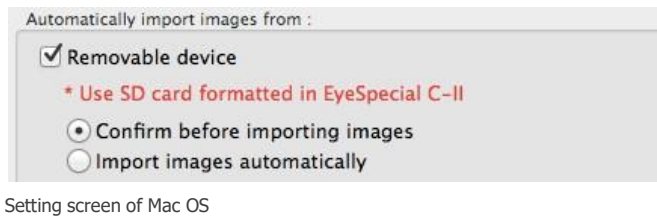

## **Advanced settings**

More detailed settings, such as changing the naming rules of the folders, can be set.

【Advanced settings】

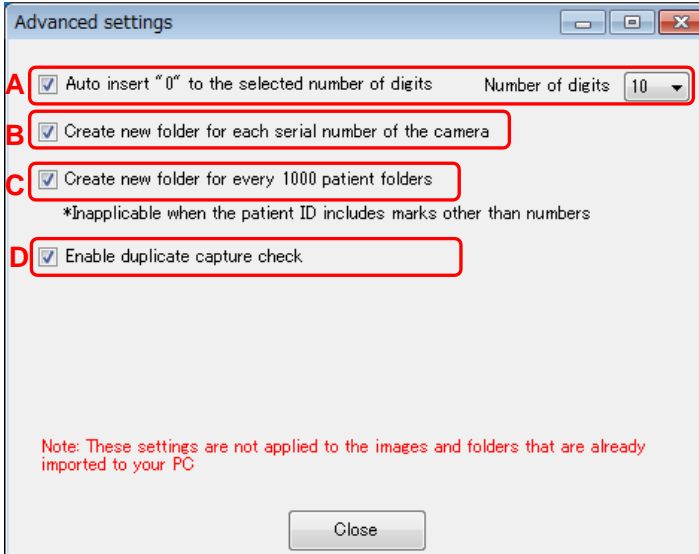

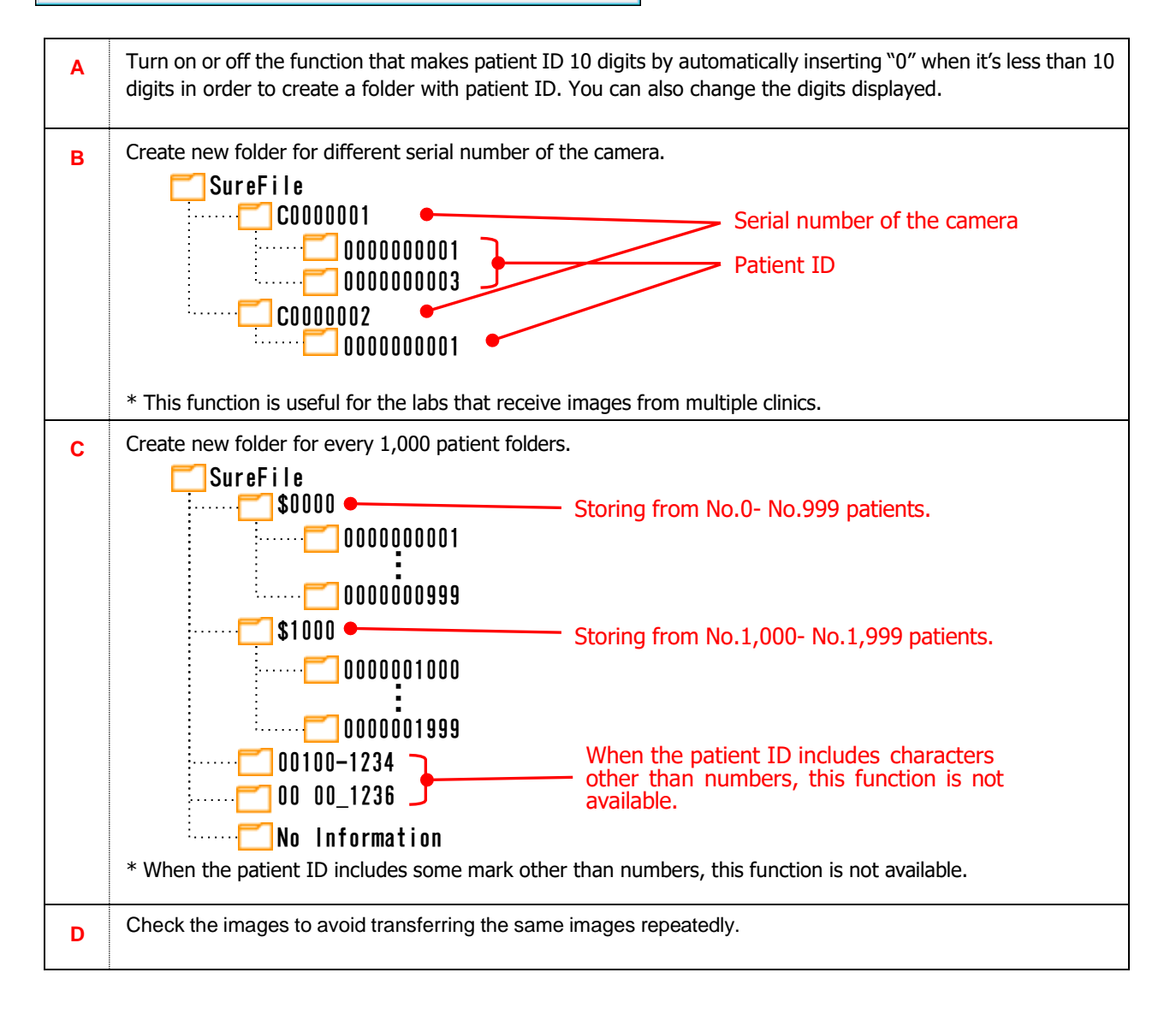

**A** Note

. . . . . . . . . . . . . . . . .

- ・ You must click "OK" to keep changes to your settings.
- ・ The settings are not applied to images imported to your PC prior to changing settings.

・ It is recommended that these advanced settings should not be changed frequently.

## **Check the version of the software**

Check that the SureFile you are using is the latest version periodically.

If new version is available, click the indicated URL to download it.

#### When new version is available

A message window below appears on the screen.

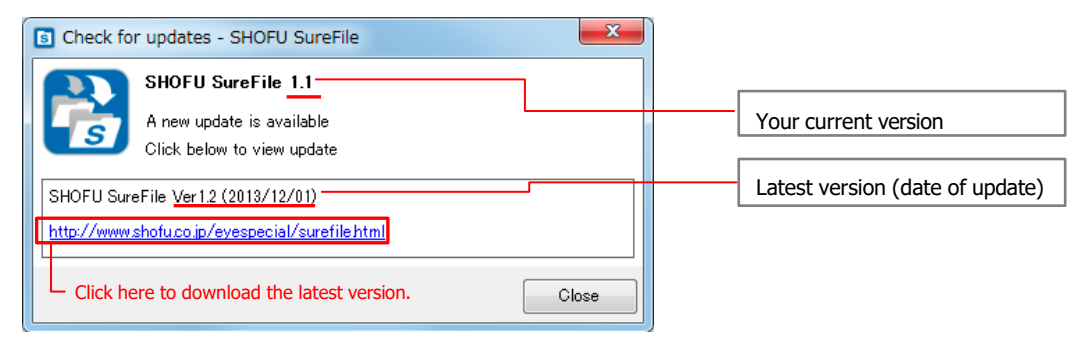

The screen is Windows computer.

#### When your current software is the latest version

"Your software is up to date" appears as indicated below.

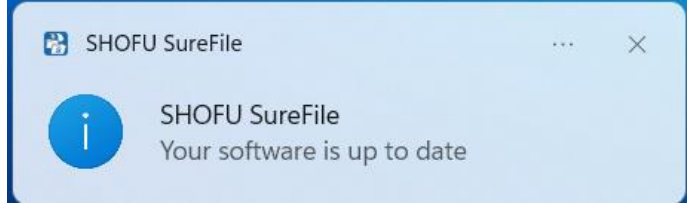

The screen is Windows computer.

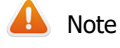

When updating the software, you need to have access to the internet.

When you don't have access to the internet, the message pictured in the photo below appears.

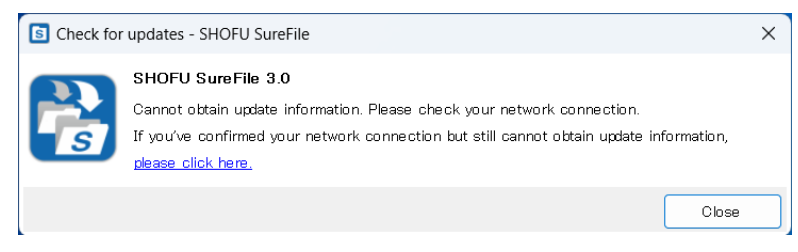

The screen is Windows computer.

# **Version information**

Your current version is shown.

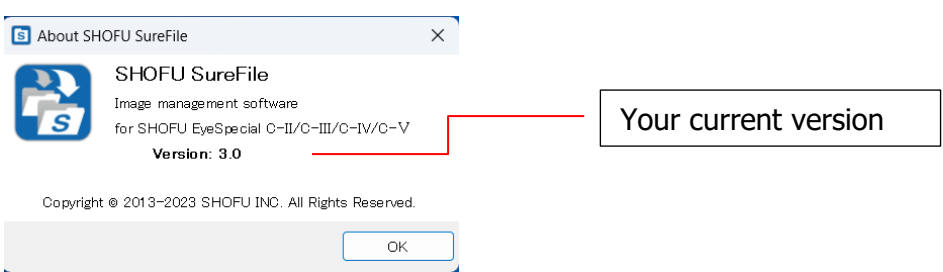

# <span id="page-13-0"></span>**Reference**

# **Formatting a SD Memory Card in EyeSpecial C-II/C-III/C-IV/C-V**

**1.** Press MENU key in Shooting Mode or Playback Mode. Then, press (F4 key).

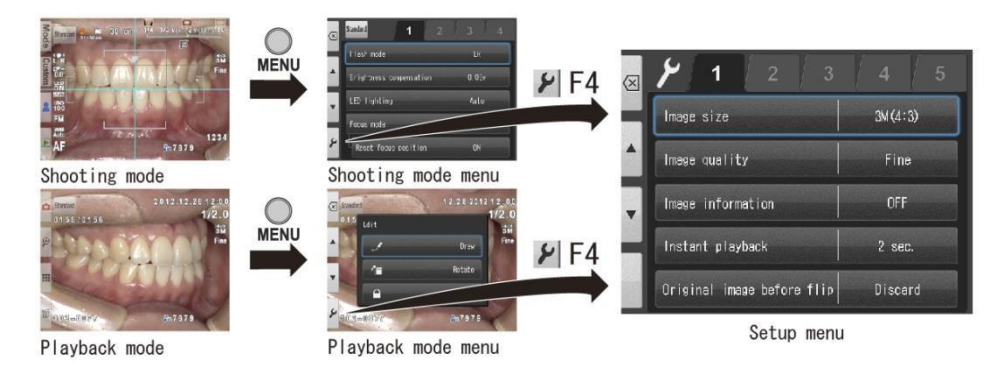

**2.** Press the 5<sup>th</sup> Tab and select "Format SD Card".

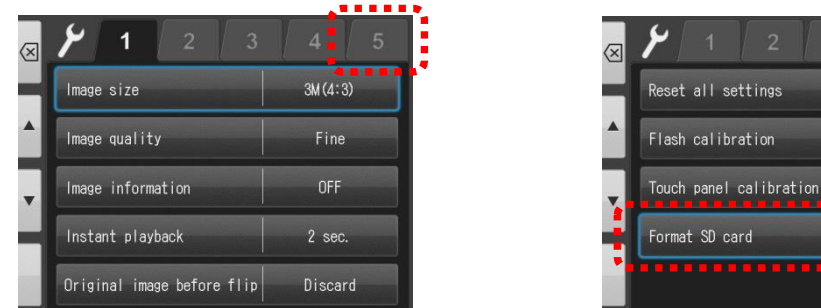

**3.** When "Format SD Card" appears, press "OK".

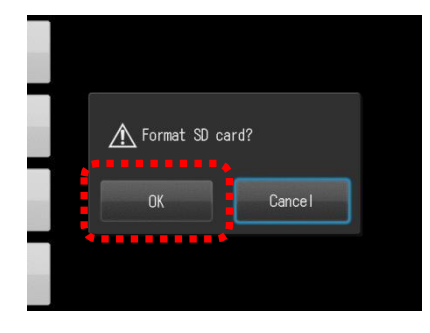

Confirm that formatting is complete before removing it from the camera.

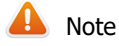

Formatting the SD Card will permanently erase all data stored on the SD card. Always backup critical data to your computer etc.

5

# **Rule of giving file name**

The files transferred through SureFile are named based on the date of the image, shooting mode and other additional information as shown below.

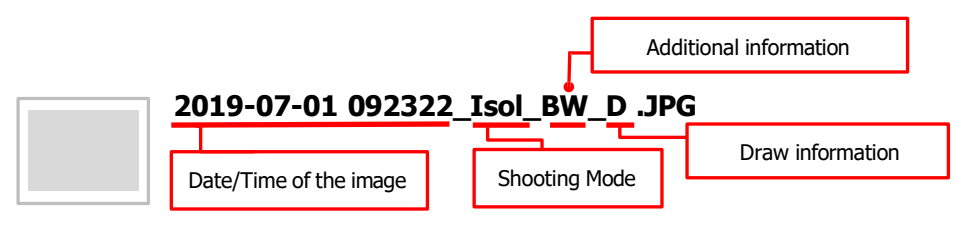

\*eg an image taken with Isolate Shade mode

#### Date/Time of the image

The date each image is taken is given to the file name.

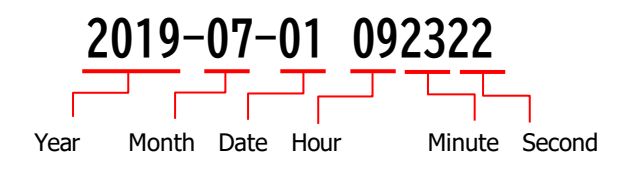

#### Abbreviation of each shooting mode & patient information

Abbreviation of each shooting mode and patient information are included in the name of each image file.

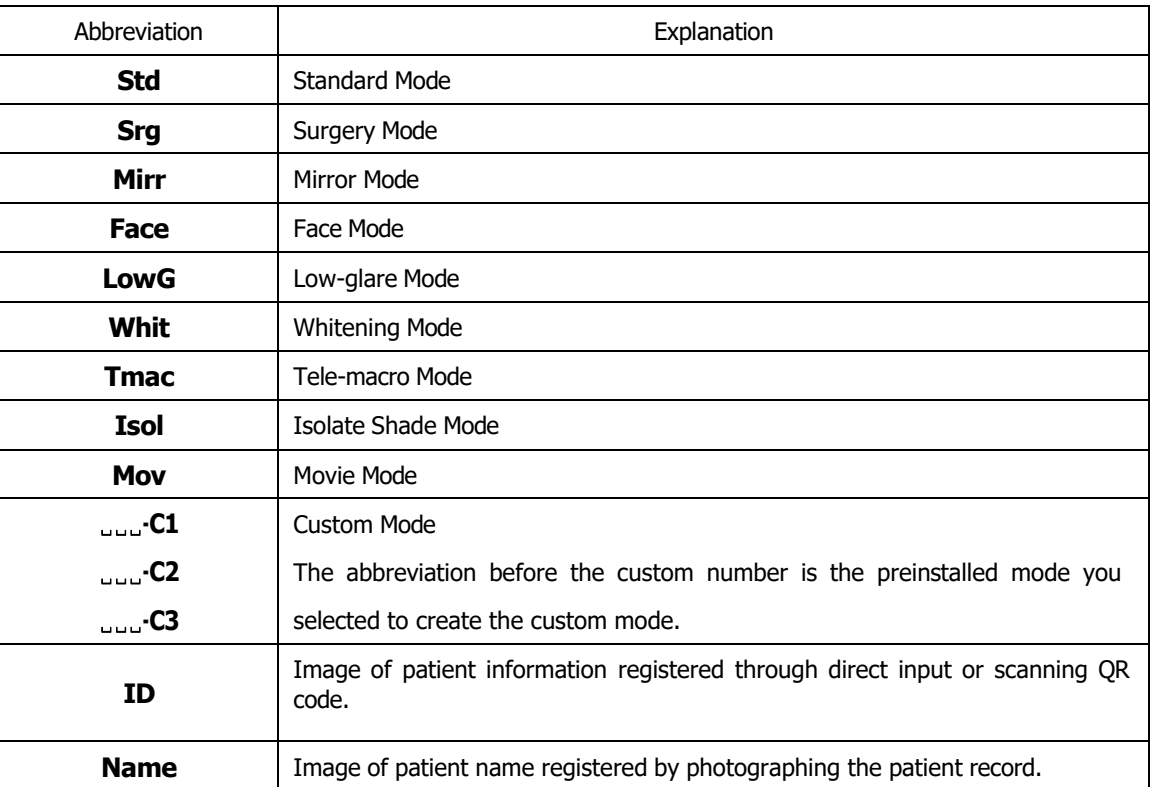

## Additional information

When taken image is flipped or when you take an image with Isolate Shade mode, the following abbreviations are also given to the file name.

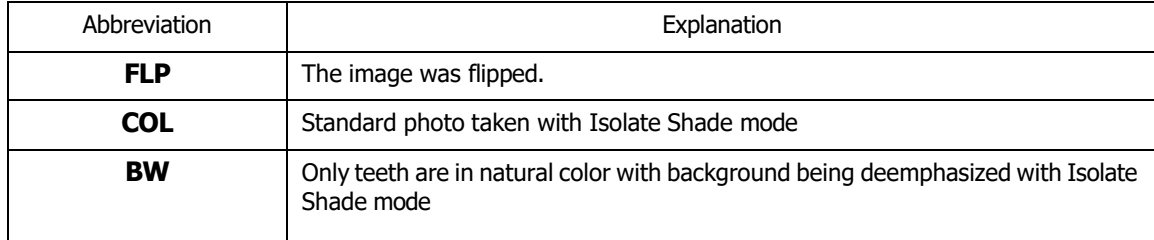

# Draw information

When you draw on the taken image, following abbreviation is given to the file name.

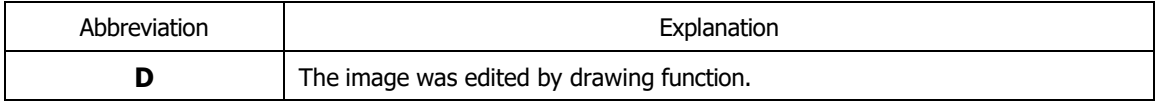

# **How to make recording patient information mandatory on EyeSpecial C-IV/C-V**

EyeSpecial C-IV/C-V has a function that makes recording patient information mandatory. With this function, you cannot take photos unless you record patient information in advance. So, you can avoid skipping to record patient information accidentally.

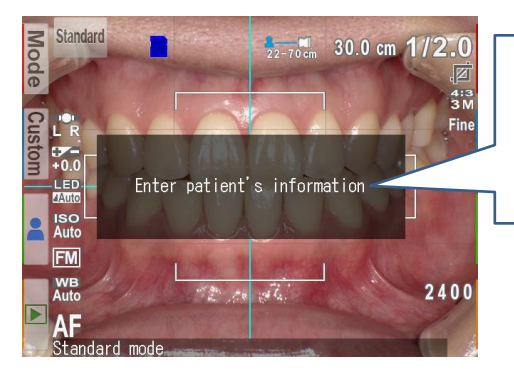

When you skip recording the patient information, this message appears, and you cannot take photos until you record it.

**When this function is activated**

**<QR codes to activate /deactivate the function to make recording patient information mandatory>**

Scan either of the following QR code to activate or deactivate this function.

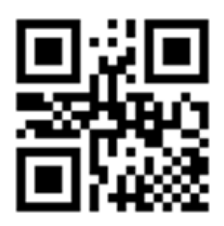

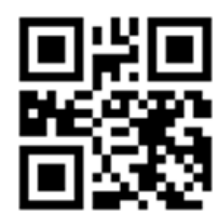

**<To activate > <To deactivate>**

## **<How to scan the QR code>**

**1.** Press F2 key on the unit or touch Custom tab on the screen in the shooting mode.

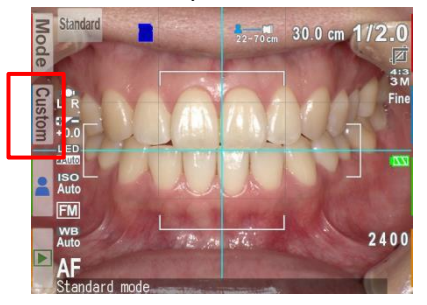

**2.** When Custom mode appears, select "Scan QR code".

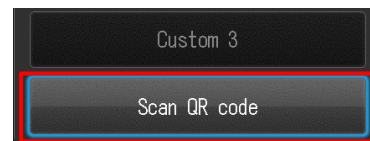

**3.** When the photo below appears on the screen, align the QR code within the white frame. Then, press the shutter button.

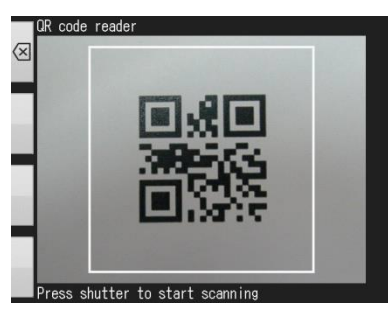

**4.** When the message pictured below appears, press OK.

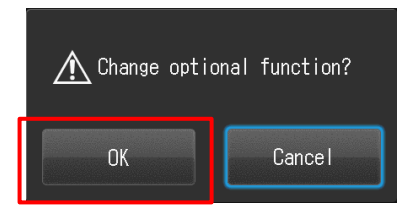

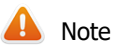

- ・This function is not available for EyeSpecial C-II and EyeSpecial C-III.
- ・These QR cods are not on the menus to edit patient information.
- ・For returning to the default setting (without this function), scan the QR code to deactivate.

# <span id="page-18-0"></span>**Specifications**

Image management software for EyeSpecial C-II/C-III/C-IV/C-V

・Hardware requirements

Supported OS

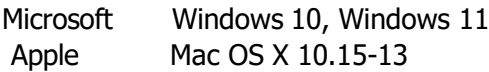

Note

SureFile is exclusive for EyeSpecial C-II/C-III/C-IV/C-V.

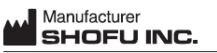

SHOFU DENTAL CORPORATION SHOFU DENTAL GmbH www.shofu.com

11 Kamitakamatsu-cho, Fukuine, Higashiyama-ku, Kyoto 605-0983, Japan 1225 Stone Drive, San Marcos, California 92078-4059,USA SHOFU DENTAL ASIA-PACIFIC PTE.LTD. 1 Science Park Road, #01-01/02 The Capricorn, Singapore Science Park II, Singapore 117528 An der Pönt 70, 40885 Ratingen, Germany

Ver.01.0